Para contactar con su Oficina de Registro, con objeto de aportar su código de solicitud así como la información sobre su identidad, debe cumplimentar el correspondiente formulario en la sede electro nica de la UCM *[Solicitud de Registro de Certificado de](https://sede.ucm.es/certificado-electronico-de-empleado-publico)  [Empleado Público.](https://sede.ucm.es/certificado-electronico-de-empleado-publico)*

[\(https://tramita.ucm.es/TiProceeding/entrada?idLogica=accesoDirecto&entrada=ciudada](https://tramita.ucm.es/TiProceeding/entrada?idLogica=accesoDirecto&entrada=ciudadano&idEntidad=UCM&fkIdioma=es&idExpediente=idSolicitudCertificadoAP) [no&idEntidad=UCM&fkIdioma=es&idExpediente=idSolicitudCertificadoAP\)](https://tramita.ucm.es/TiProceeding/entrada?idLogica=accesoDirecto&entrada=ciudadano&idEntidad=UCM&fkIdioma=es&idExpediente=idSolicitudCertificadoAP)

## **La solicitud se debe firmar con certificado de persona física, certificado**

**de empleado público o DNI electrónico como garantía de su identidad**. Si no dispone de este sistema de firma, o su certificado esta caducado, y lo realiza con Usuario/Contraseña, deberá personarse, una vez rellenada la solicitud, en cualquiera de las oficinas de asistencia en materia de registro de la UCM para acreditar su identidad.

## [\(https://www.ucm.es/registro-general/\)](https://www.ucm.es/registro-general/)

ceso electrónico de los ciudadanos a los servicios públicos, utilizando un único m IN, Cl@ve Permanente... Para más información: https://clave.gob.es/clave\_Home cl@ve, verifique su usuario. Está intentando acceder a un servicio que requiere ( is oficinas de Registro o mediante certificado electrónico.

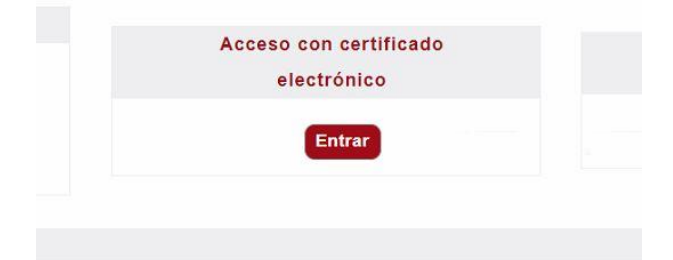

o "Normativa reguladora" de la Sede Electrónica.

Una vez acceda con su certificado electrónico, en el desplegable \* Seleccione Tipo de Firma de Solicitud, deberá elegir "Certificado Electrónico" y pulsar en "Tramitar"

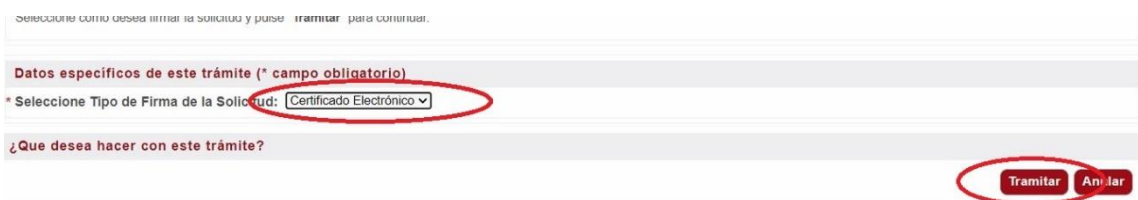

## Pulse sobre "Rellenar Formualrio"

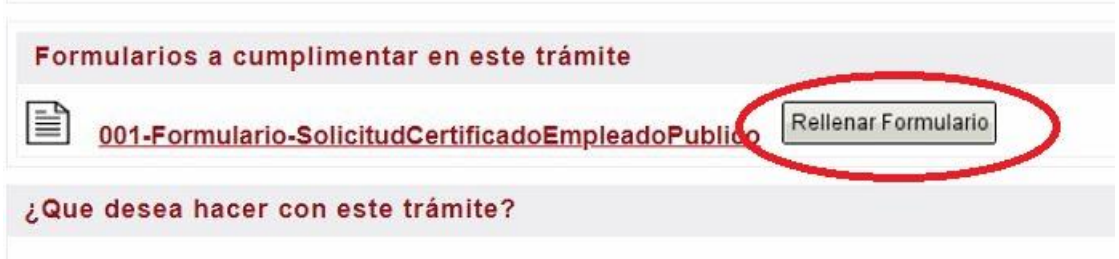

Y a continuación rellene los campos de "Código de Solicitud del Certificado FNMT de empleado público "(dicho código de solicitud lo tiene en el email recibido de la FNMT, ver paso anterior) y pulse sobre "Guardar"

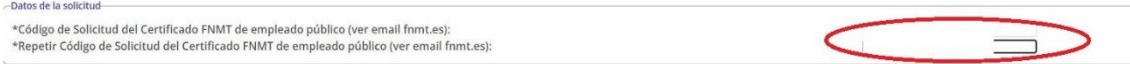

Una vez rellenado el Formulario, pulse sobre "Tramitar".

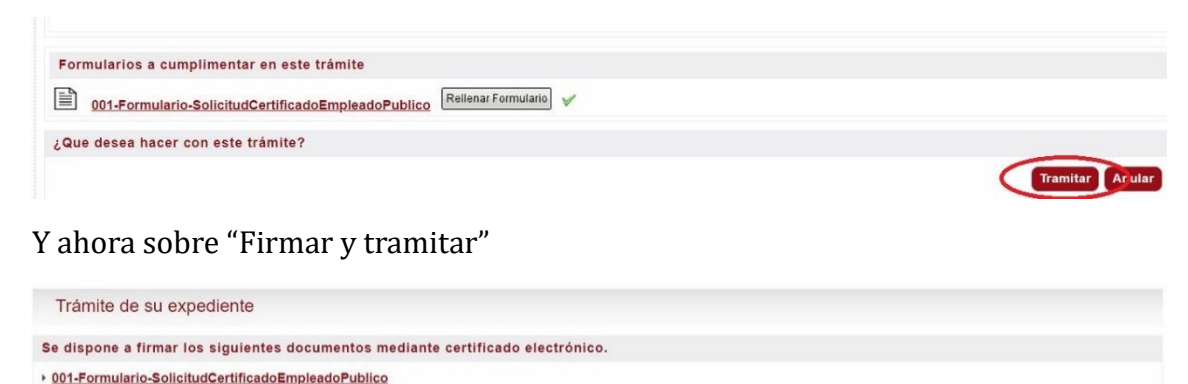

## Atrás " La pulsación del botón "Firmar y tramitar", implica la aceptación plena y sin reservas de su voluntad y consentimiento para la firma de los doc dos a este trámite ° Como firmante se hace responsable de la veracidad de los datos consignados en dichos documentos, cuyos originales, en caso de ser necesario, le serán requeridos por la unidad tramitad<br>falsedad u omisión cualquier dato o

Le pedirá permiso para Abrir el programa Autofirma, pulse sobre Abrir

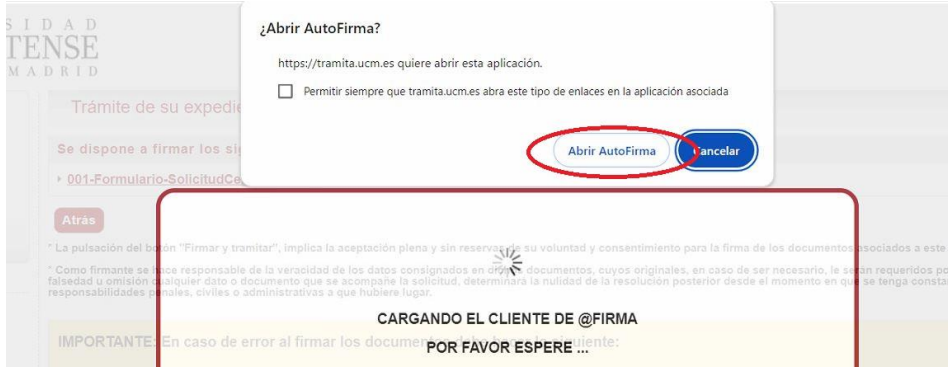

Seleccione su certificado y pulse sobre "Aceptar".

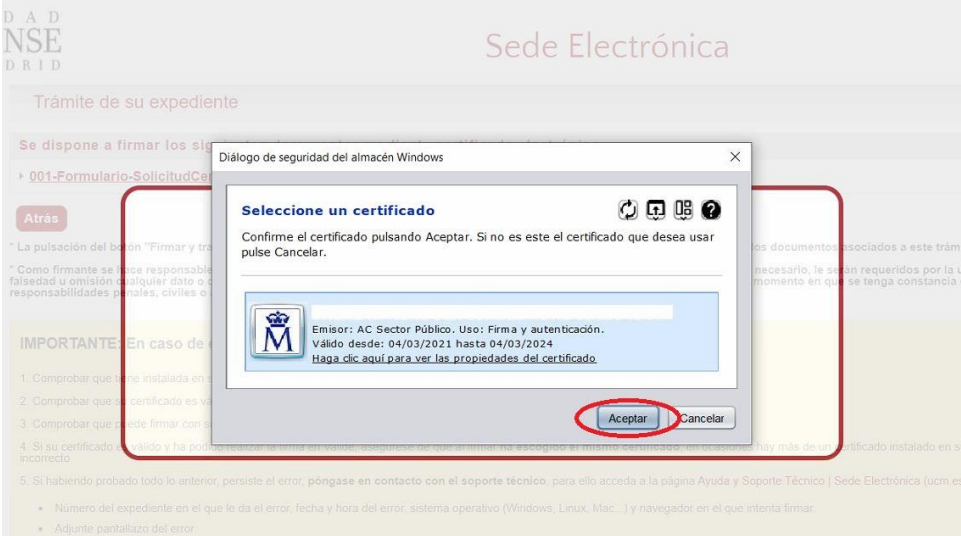

Sabrá que ha realizado el procedimiento adecuadamente porque recibirá un email de "Plataforma de Tramitación"

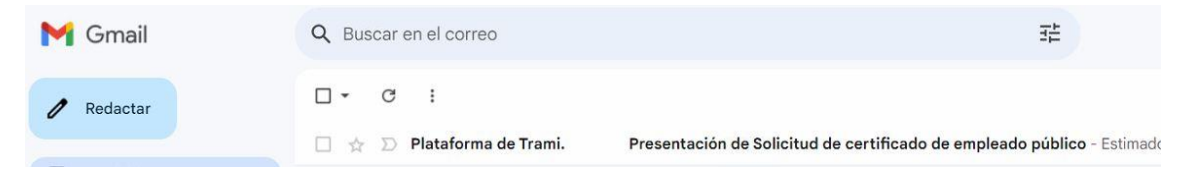

Cuando su Solicitud de certificado sea validada con éxito recibirá unos emails de la FNMT en los que se le indican que su certificado antiguo ha sido revocado y que ya puede descargarse su nuevo certificado.

\* **IMPORTANTE**: Este paso NO es automático y tiene que ser validado por el Registro de la UCM. En el caso de no recibir dichos emails pasadas 24h laborables póngase en contacto con Registro. [\(https://www.ucm.es/registro-general/\)](https://www.ucm.es/registro-general/)